# **MODUL PELATIHAN GOOGLE CLASSROOM**

Ari Dwi Hartanto (ari@ugm.ac.id) Departemen Matematika FMIPA UGM

Google Classroom merupakan suatu platform *Learning Management System* (LMS) dari Google yang dapat digunakan guru dan siswa untuk mendukung proses kegiatan belajar-mengajar. Google Classroom dapat diakses melalui website<http://classroom.google.com/> atau melalui aplikasi Android. Dengan menggunakan Google Classroom, seorang guru dapat mengorganisasi materi, memberikan penugasan/*assessment* kepada siswa, serta melakukan diskusi dengan siswa.

Untuk menggunakan Google Classroom, masing-masing dari guru dan murid harus mempunyai akun Gmail (atau akun email sekolah yang terdaftar ke G Suite for Education) terlebih dahulu. Berikut adalah langkah-langkah untuk memulai menggunakan Google Classroom.

- 1. Login terlebih dahulu ke Gmail [\(http://gmail.com\)](http://gmail.com/).
- 2. Buka [http://classroom.google.com/,](http://classroom.google.com/) **atau**

dengan meng-klik ikon ::: yang ada pada halaman Gmail bagian kanan-atas dan selanjutnya pilih menu Classroom.

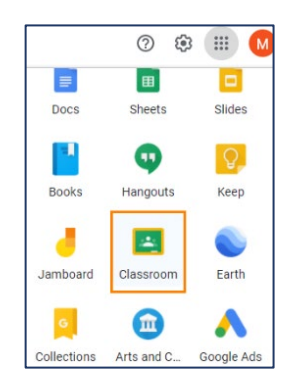

Berikut adalah tampilan halaman utama Google Classroom:

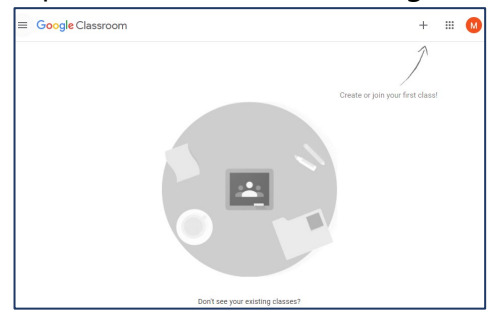

#### 1. Membuat Kelas Baru

Berikut adalah langkah-langkah untuk membuat kelas baru.

1. Klik ikon + pada bagian kanan-atas, dan selanjutnya pilih "Create Class".

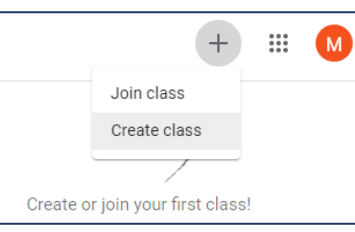

Apabila akun Gmail pertama kali digunakan untuk membuat kelas baru pada Google Classroom, maka akan muncul tampilan seperti di bawah ini. Centang bagian *checkbox* dan klik tombol "Continue".

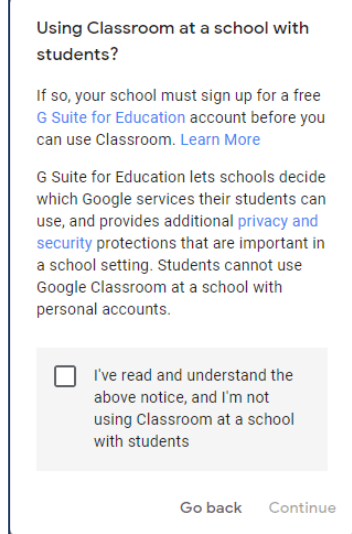

2. Isi "Class name (Nama kelas)" dan beberapa kolom isian lain di bawahnya, dan selanjutnya klik tombol "Create". Perlu diperhatikan bahwa "Class name" wajib diisi dan yang lainnya diperbolehkan untuk tidak diisi.

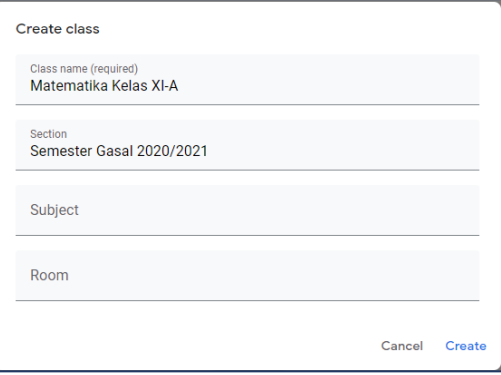

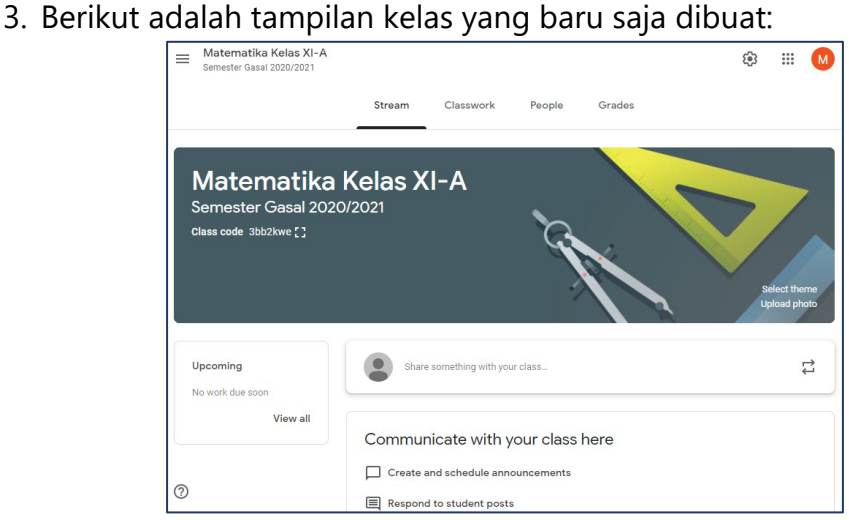

Tampilan/gambar banner tersebut dapat diubah dengan menggunakan menu "Select theme" atau "Upload photo". Pada kelas tersebut, terdapat empat menu utama, yaitu:

- **Stream:** untuk berbagi informasi, misalnya Pengumuman untuk Siswa, dan juga dapat digunakan untuk forum diskusi.
- **Classwork:** untuk mengorganisasi materi dan penugasan (tugas/*quiz*).
- **People:** untuk menampilkan daftar guru dan juga para siswa yang tergabung di dalam kelas.
- **Grades:** untuk menampilkan nilai-nilai dari para siswa.

#### 2. Mengundang Siswa untuk Bergabung ke Kelas

Ada tiga cara mengundang para siswa untuk bergabung ke kelas pada Google Classroom.

**Cara Pertama:** dengan menggunakan "Class code (Kode kelas)". "Class code" dapat ditemukan pada halaman utama kelas (halaman "Stream").

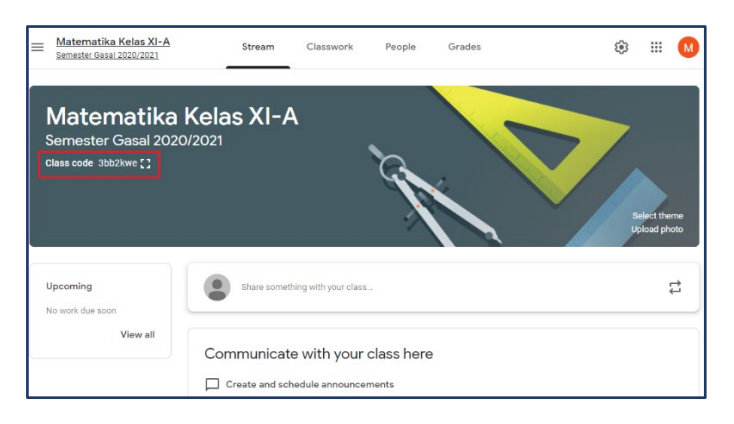

Klik ikon  $\blacksquare$  untuk memperbesar tampilan kode. Berikan kode tersebut kepada para siswa. Berikut adalah petunjuk bagi siswa untuk bergabung ke kelas menggunakan kode tersebut.

- 1. Siswa login ke akun Gmail (atau akun email sekolah yang terdaftar ke G Suite for Education), dan selanjutnya masuk ke Google Classroom.
- 2. Pada halaman utama Google Classroom, klik ikon + yang terletak di bagian kanan-atas, dan selanjutnya pilih "Join class (Gabung ke kelas)".
- 3. Ketika muncul tampilan seperti di bawah ini, isikan "Class code" yang telah diberikan oleh Bapak/Ibu Guru, dan selanjutnya klik tombol "Join".

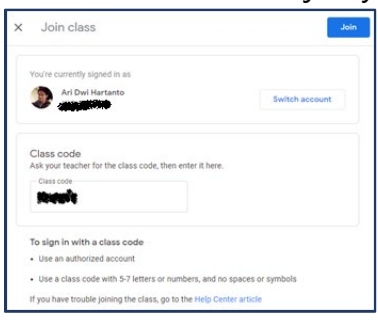

**Cara kedua:** dengan menggunakan "Invite link". Berikut adalah langkah-langkahnya.

- 1. Klik menu "People".
- 2. Klik ikon  $\mathbb{A}^+$  yang berada di sebelah kanan tulisan "Students (Siswa)".

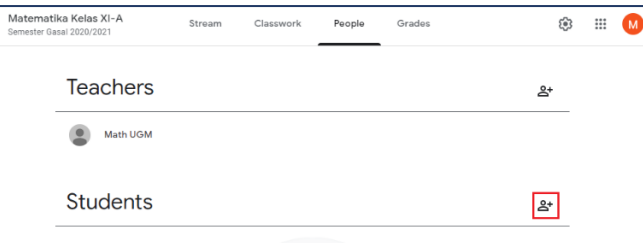

3. Selanjutnya, akan muncul tampilan seperti berikut:

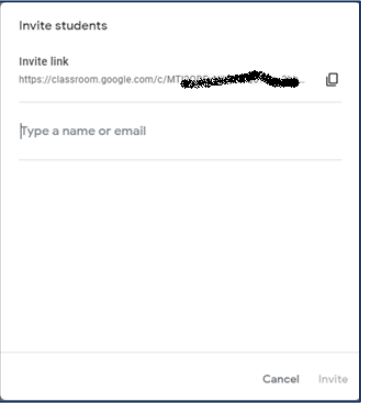

Copy "Invite link" dengan cara meng-klik ikon  $\Box$ , dan selanjutnya bagikan link tersebut kepada para siswa.

Para siswa dapat membuka link tersebut menggunakan browser, dan selanjutnya klik tombol "Join class".

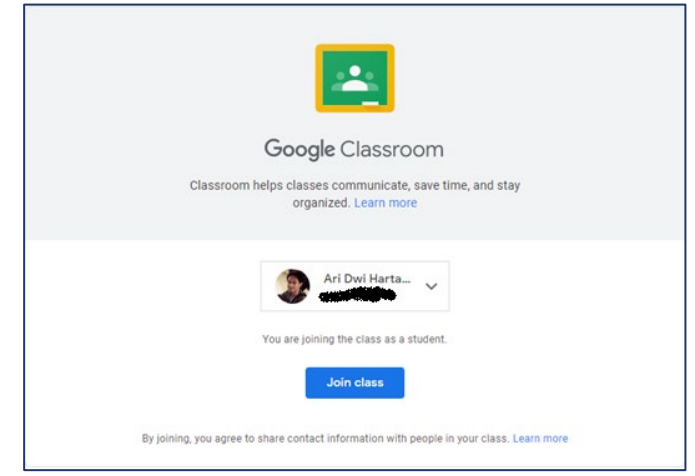

**Cara ketiga:** dengan menggunakan email siswa. Ikuti langkah ke-1 dan ke-2 pada **cara kedua** di atas. Ketikkan nama email siswa pada kolom yang tersedia, dan selanjutnya klik tombol "Invite".

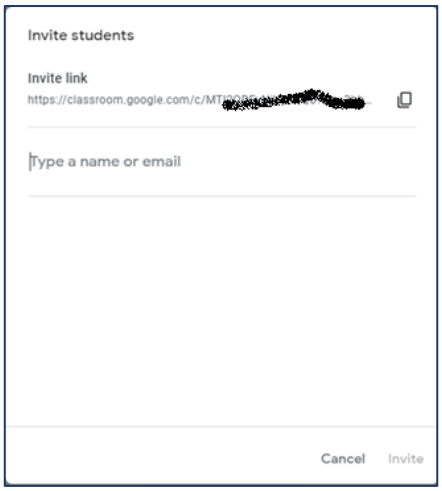

Siswa akan mendapatkan notifikasi melalui emailnya dan dapat bergabung ke kelas dengan meng-klik tombol "Join" pada notifikasi tersebut.

# 3. Membuat Pengumuman dan Diskusi

Bapak/Ibu Guru dapat membuat pengumuman yang ditujukan kepada para siswa yang ada di kelas. Berikut adalah langkah-langkahnya:

1. Buka halaman "Stream" dengan cara meng-klik menu "Stream".

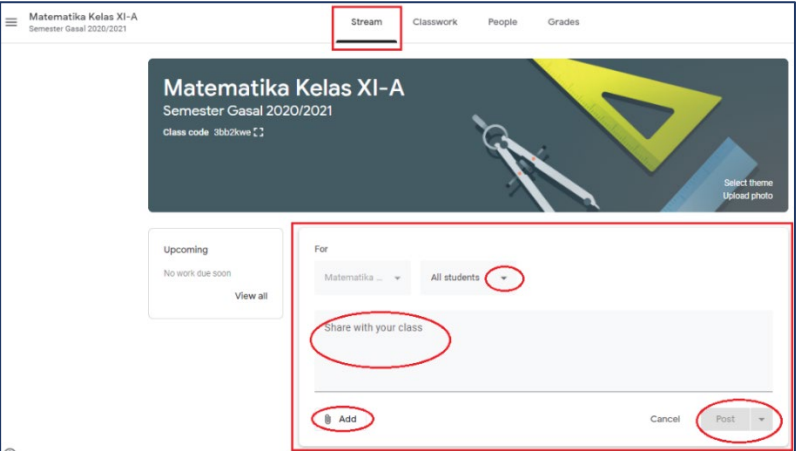

- 2. Perhatikan gambar di atas.
	- Klik ikon  $\sim$  untuk mengatur kepada siapa pengumuman akan disampaikan. Apabila pengumuman ingin disampaikan kepada seluruh siswa di kelas, pilih "All students". Apabila pengumuman ingin disampaikan kepada beberapa siswa saja, centang nama-nama siswa yang ingin diberi pengumuman tersebut.
	- Ketikkan isi pengumuman pada kolom "Share with your class".
	- Apabila pengumuman memuat lampiran berupa dokumen, gambar, atau video, gunakan fasilitas yang ada pada tombol "Add".
	- Klik tombol "Post" untuk mengirimkan pengumuman. Apabila diinginkan bahwa pengumuman dikirimkan pada waktu tertentu, gunakan tombol yang ada di sebelah kanan tombol "Post", dan selanjutnya pilih "Schedule".

Pengumuman tersebut akan muncul di halaman "Stream" milik siswa. Siswa dapat menyampaikan komentar/pertanyaan pada pengumuman tersebut. Apabila siswa menyampaikan komentar/pertanyaan, Bapak/Ibu Guru dapat merespon melalui kolom yang tersedia.

Langkah-langkah di atas juga dapat dilakukan oleh para siswa, akan tetapi fasilitasnya dibatasi, yakni tidak adanya fasilitas pengaturan tujuan spesifik kepada siapa pesan tersebut akan dikirimkan. Hal ini berarti pesan akan dikirimkan ke semua pihak yang ada di kelas tersebut. Dengan demikian, fitur ini dapat dimanfaatkan oleh guru dan siswa untuk melakukan diskusi.

## 4. Menyampaikan Materi, Tugas, dan *Quiz*

Untuk menyampaikan materi dan tugas/*quiz* kepada para siswa, Bapak/Ibu Guru dapat menggunakan halaman "Classwork (Tugas Kelas)" dengan cara meng-klik menu "Classwork (Tugas Kelas)".

Supaya materi atau dan Tugas/*Quiz* terorganisasi dengan baik dan tertata rapi, Bapak/Ibu Guru dapat mengkategorikannya menjadi beberapa Topik. Klik tombol "Create" dan pilih "Topic" untuk membuat topik baru.

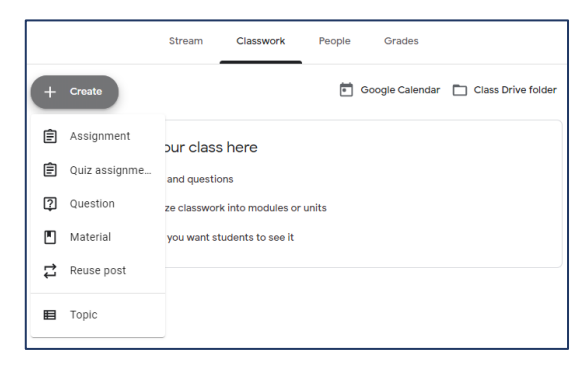

# Menyampaikan Materi

Berikut adalah langkah-langkah untuk menyampaikan materi ke siswa.

1. Klik tombol "Create" pada halaman "Classwork", dan selanjutnya pilih "Material", sehingga akan muncul tampilan seperti berikut.

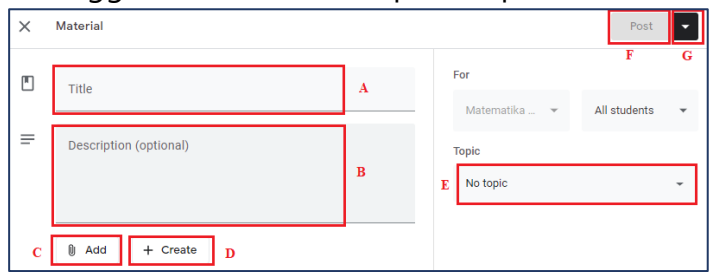

- 2. Perhatikan gambar di atas beserta kode-kode yang diberikan.
	- **A:** Isikan judul materi.
	- **B:** Isikan deskripsi materi apabila diperlukan.
	- **C:** Tombol "Add" dapat dimanfaatkan apabila Bapak/Ibu Guru ingin melampirkan materi yang telah dipersiapkan, yakni berupa file (PDF atau lainnya) atau video dari Youtube.
	- **D:** Gunakan tombol "Create" apabila Bapak/Ibu Guru ingin membuat secara langsung materi menggunakan Google Docs, Google Slides, Google Sheets, atau platform lainnya yang disediakan oleh Google.
	- **E:** Pilih topik yang sesuai.
	- **F:** Klik tombol "Post" apabila materi tersebut ingin langsung disampaikan kepada siswa di kelas.

 **G:** Apabila Bapak/Ibu menghendaki materi tersebut dijadwalkan untuk disampaikan pada waktu tertentu, gunakan tombol di sebelah kanan dari tombol "Post", dan selanjutnya pilih "Schedule".

### Menyampaikan Tugas

Berikut adalah langkah-langkah untuk menyampaikan tugas ke siswa.

1. Klik tombol "Create" pada halaman "Classwork", dan selanjutnya pilih "Assignment (Tugas)" , sehingga akan muncul tampilan seperti berikut.

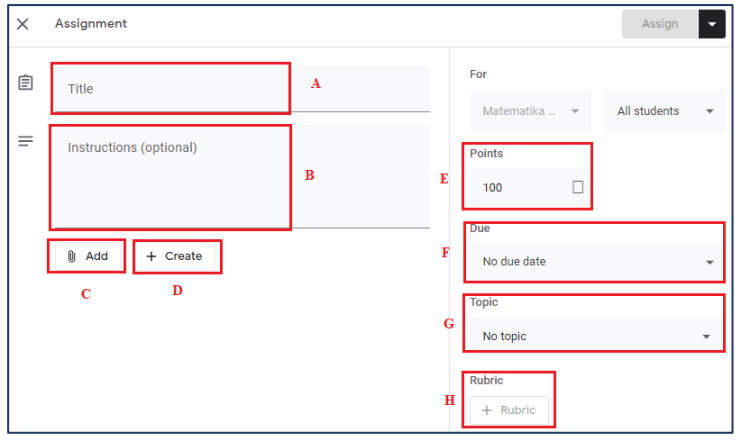

- 2. Perhatikan gambar di atas beserta kode-kode yang diberikan.
	- **A:** Isikan judul tugas.
	- **B:** Isikan petunjuk pengerjaan tugas (opsional).
	- **C:** Tombol "Add" dapat dimanfaatkan apabila Bapak/Ibu Guru ingin menyampaikan soal tugas yang telah dipersiapkan, yakni berupa file (PDF atau lainnya) atau video dari Youtube.
	- **D:** Gunakan tombol "Create" apabila Bapak/Ibu Guru ingin membuat secara langsung soal tugas menggunakan Google Docs, Google Slides, Google Sheets, atau platform lainnya yang disediakan oleh Google.
	- **E:** Masukkan poin maksimum dari penilaian tugas.
	- **F:** Masukkan batas waktu pengumpulan tugas oleh siswa.
	- **G:** Pilih topik yang sesuai.
	- **H:** Fitur ini memungkinkan Bapak/Ibu Guru untuk memberikan deskripsi penilaian tugas.
- 3. Setelah poin-poin di atas diisi, klik tombol "Assign" apabila tugas tersebut ingin langsung disampaikan ke para siswa. Apabila Bapak/Ibu menghendaki soal tugas tersebut dijadwalkan untuk disampaikan pada waktu tertentu, gunakan tombol di sebelah kanan dari tombol "Assign", dan selanjutnya pilih "Schedule".

## Menyampaikan *Quiz*

Berikut adalah langkah-langkah untuk menyampaikan *quiz* ke siswa.

1. Klik tombol "Create" pada halaman "Classwork", dan selanjutnya pilih "Quiz Assignment (Tugas kuis)" , sehingga akan muncul tampilan seperti berikut.

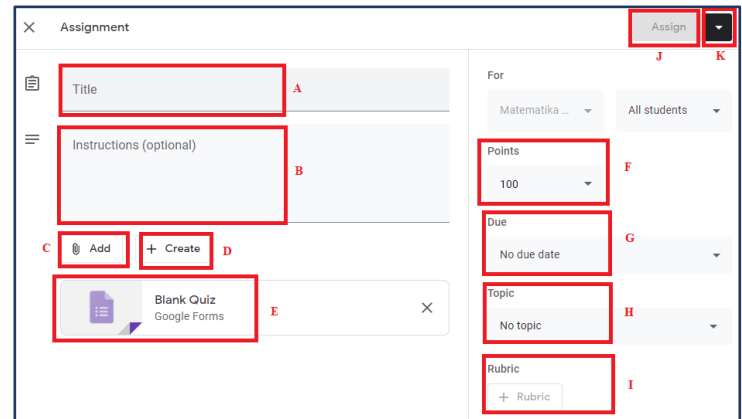

- 2. Perhatikan gambar di atas beserta kode-kode yang diberikan.
	- **A:** Isikan judul *quiz*.
	- **B:** Isikan petunjuk pengerjaan tugas (opsional).
	- **C:** Tombol "Add" dapat dimanfaatkan apabila Bapak/Ibu Guru ingin melampirkan file (PDF atau lainnya) atau video dari Youtube.
	- **D:** Tombol "Create" dapat dimanfaatkan apabila Bapak/Ibu Guru ingin membuat dokumen menggunakan Google Docs, Google Slides, Google Sheets, atau platform lainnya yang disediakan oleh Google.
	- **E:** "Google Forms" dengan tipe "Quiz" ini di-*generate* otomatis oleh Google Classroom. Bapak/Ibu Guru dapat meng-klik pada bagian ini untuk mengedit pertanyaan *quiz* beserta kunci jawabannya. Tidak semua bentuk *quiz* dapat ditentukan kunci jawabannya, sebagai contoh *quiz* berbentuk isian paragraf.
	- **F:** Masukkan poin maksimum dari penilaian quiz.
	- **G:** Masukkan batas waktu pengumpulan tugas oleh siswa.
	- **H:** Pilih topik yang sesuai.
	- **I:** Fitur ini memungkinkan Bapak/Ibu Guru untuk memberikan deskripsi penilaian tugas.
	- **J:** Klik tombol "Assign" apabila *quiz* tersebut ingin langsung disampaikan kepada siswa di kelas.
	- **K:** Apabila Bapak/Ibu menghendaki *quiz* tersebut dijadwalkan untuk disampaikan pada waktu tertentu, gunakan tombol di sebelah kanan dari tombol "Assign", dan selanjutnya pilih "Schedule".

# 5. Pengumpulan Tugas/Quiz

Berikut adalah petunjuk singkat untuk siswa dalam mengakses Tugas/Quiz yang diberikan oleh Bapak/Ibu Guru dan petunjuk untuk mengumpulkan jawaban siswa.

- 1. Buka Google Classroom dan masuk ke kelas yang dituju.
- 2. Buka halaman "Classwork (Tugas kelas)".

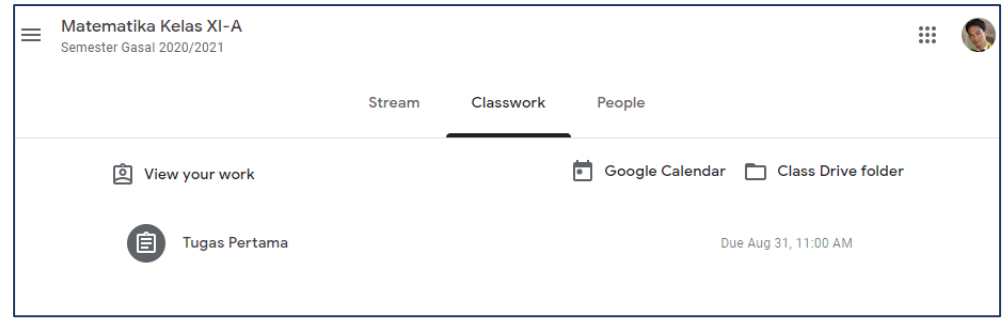

3. Klik tugas/*quiz* yang akan dikerjakan, dan selanjutnya klik tombol "View assignment (Lihat tugas)". Berikut adalah tampilan halaman tugas dari sudut pandang siswa.

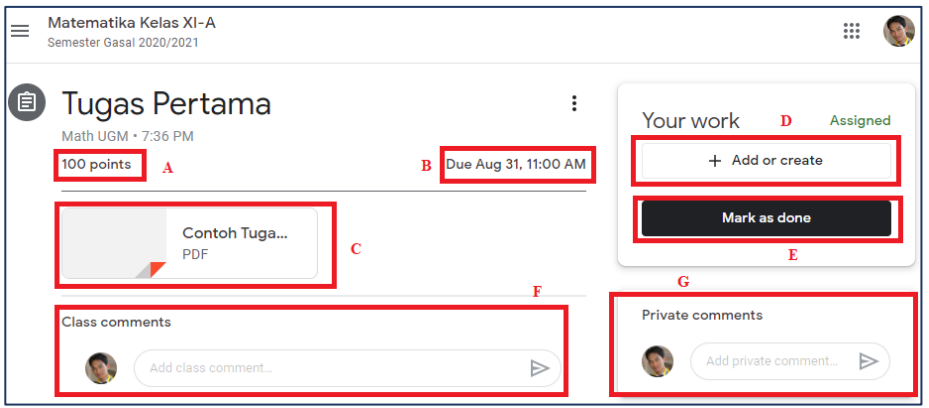

- 4. Perhatikan gambar di atas beserta kode-kode yang diberikan.
	- **A:** Informasi poin maksimum dari tugas.
	- **B:** Informasi batas waktu pengumpulan tugas.
	- **C:** Lampiran file tugas yang diberikan oleh Bapak/Ibu Guru.
	- **D:** Siswa dapat mengunggah file hasil jawaban atau membuat jawaban dari tugas yang diberikan Bapak/Ibu Guru.
	- **E:** Siswa dapat meng-klik tombol "Mark as done" yang menandakan bahwa siswa telah selesai menyelesaikan tugas.
	- **F:** Siswa dapat menggunakan fitur ini untuk berkomunikasi dengan Bapak/Ibu Guru beserta para siswa lainnya di kelas tersebut.
	- **G:** Siswa dapat menggunakan fitur ini untuk berkomunikasi khusus dengan Bapak/Ibu Guru.

# 6. Penilaian Tugas/*Quiz*

Berikut adalah petunjuk untuk memberikan nilai tugas/*quiz*.

- 1. Buka halaman "Classwork (Tugas kelas)", dan selanjutnya pilih Tugas/*Quiz* yang akan dinilai.
- 2. Klik tombol "View assignment (Lihat tugas)".

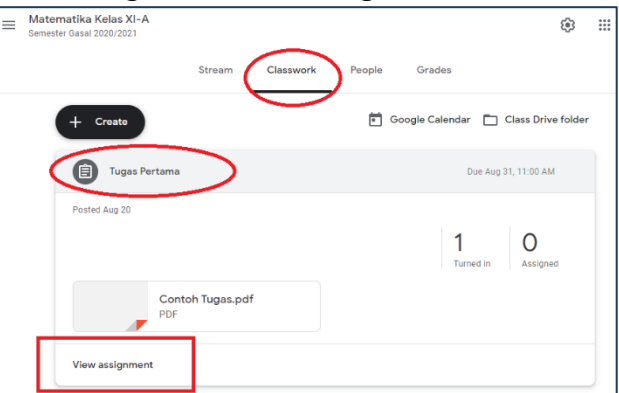

Selanjutnya akan muncul tampilan halaman seperti di bawah ini.

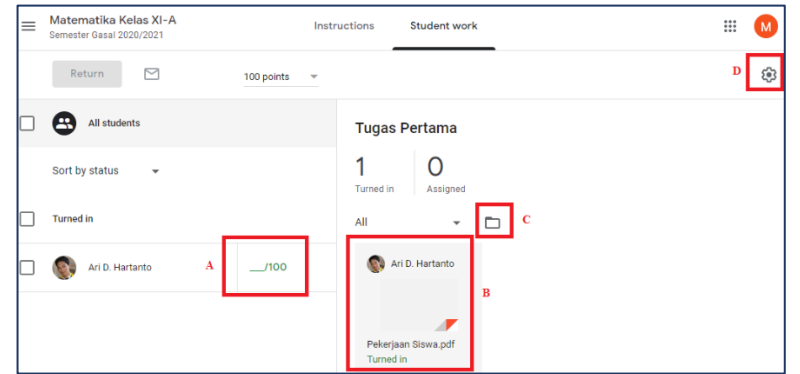

- 3. Perhatikan gambar di atas beserta kode-kode yang diberikan.
	- **A:** Input nilai siswa.
	- **B:** File hasil pekerjaan siswa.
	- **C:** Tombol untuk akses file hasil pekerjaan siswa di Google Drive.
	- **D:** Tombol untuk mengunduh rekap nilai siswa.
- 4. Hasil pekerjaan siswa dapat dilihat di bagian B.

Apabila soal dibuat menggunakan Google Forms (berbentuk q*uiz*), maka untuk melihat jawaban peserta dapat dilakukan dengan langkah sebagai berikut:

- a) Klik file Google Forms yang telah diberikan ke siswa sebelumnya.
- b) Klik ikon pada bagian kanan-bawah.
- c) Buka bagian "Respons".
- d) Pilih bagian "Individual".
- 5. Setelah Bapak/Ibu Guru selesai mengoreksi (*grading*) pekerjaan siswa, nilai siswa dapat diinputkan pada bagian A.

6. Setelah Bapak/Ibu Guru meng-*input* nilai, klik ikon **Dyang berada di** sebelah kanan dari nilai yang di-*input*-kan, dan selanjutnya klik "Return (Kembalikan)" untuk menginformasikan kepada siswa bahwa pekerjaan mereka telah dinilai dan mereka dapat melihat nilainya masing-masing.

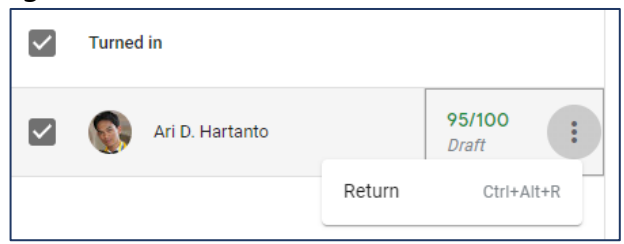

Untuk melihat rekap nilai secara keseluruhan dari tugas-tugas yang pernah diberikan ke siswa, Bapak/Ibu Guru dapat membuka halaman "Grades (Nilai)" dengan mengklik menu "Grades (Nilai)" pada menu utama.